Search

# How To Allow Remote Users to Access Your Network in Windows Server 2003

This article was previously published under Q323381

# **On This Page**

- $\overline{\psi}$  How to Configure Routing and Remote Access Service in Windows Server 2003
- Turn On Routing and Remote Access Service
- Turn On Windows Server 2003 Routing and Remote Access Service to Allow Dial-Up Connections or VPN Connections
- Allow Access to All Users or Individual Users

**V**Troubleshoot

REFERENCES

# SUMMARY

This step-by-step article describes how to configure a computer that is running Windows Server 2003 to allow remote users to establish an encrypted channel to a corporate network. Users can connect to a remote access server through a dial-up connection or a virtual private network (VPN) connection.

A dial-up connection requires both the server and the client computer to have a correctly configured modem. The client and the server connect over analog public telephone networks. To enhance the security of a dialup connection, use data encryption, Windows logon and domain security, remote access policies and callback security.

A VPN connection is made over a public network, for example the Internet, and uses Point-to-Point Tunneling Protocol (PPTP), logon and domain security, and remote access policies to help secure the transfer of data.

The scenarios that are described in this article assume the following configurations:

- For dial-up connection capability, the modems are configured on the server.
- For VPN capability, the server has two network adapters, with one of them connected directly to the Internet.
- For VPN capability, PPTP is used for the VPN tunnel.
- No routing protocols, such as Routing Information Protocol (RIP) or Open Shortest Path First (OSPF), are configured.

## How to Configure Routing and Remote Access Service in Windows Server 2003

#### Turn On Routing and Remote Access Service

The Routing and Remote Access service is automatically installed during the installation of Windows Server 2003. By default, however, this service is turned off.

#### Turn On Windows Server 2003 Routing and Remote Access Service to Allow Dial-Up Connections or VPN Connections

- 1. Click Start, point to Administrative Tools, and then click Routing and Remote Access.
- 2. In the console directory, click Your\_Server\_Name.
- 3. In the lower-right corner of the server icon next to Your\_Server\_Name there is a circle that contains an arrow that indicates whether the Routing and Remote Access service is on or off:
	- If the circle contains a red arrow that points down, the Routing and Remote Access service is not turned on.
	- If the circle contains a green arrow that points up, the Routing and Remote Access service is turned on.

If the Routing and Remote Access service is turned on and you want to reconfigure the server, you must turn off the Routing and Remote Access service. To do this, follow these steps:

- a. Right-click Your\_Server\_Name, and then click Disable Routing and Remote Access.
- b. In the dialog box, click Yes.
- 4. Right-click Your\_Server\_Name, and then click Configure and Enable Routing and Remote Access to start the Routing and Remote Access Server Setup Wizard.
- 5. Click Next, click Remote access (dial-up or VPN), and then click Next.
- 6. Click either VPN or Dial-up, depending on the role that you want to assign to this server.
- 7. Under How do you want IP addresses to be assigned to remote clients?, click either

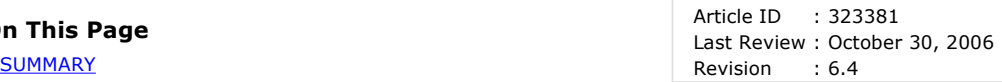

Automatically or From a specific range of addresses, and then click Next.

- 8. If you clicked **Automatically**, go to step 9.
	- If you clicked From a specific range of addresses, follow these steps:
	- a. In the Address Range Assignment dialog box, clickNew.
	- b. In the Start IP address box, type the first address of the range of IP addresses that you want to use.
	- c. In the End IP address box, type the last address of the range of IP addresses that you want to use, click OK, and then click Next.
- 9. Click No, use Routing and Remote Access to authenticate connection requests, and then click Next.
- 10. Click Finish to turn on the Routing and Remote Access service and to configure the server as a Remote Access server.

## Allow Access to All Users or Individual Users

Before users can connect to the server, you must configure the server to either accept all remote access clients or you must grant dial-in access permissions to individual users.

To allow the server to accept all remote access clients, follow these steps:

- 1. Click Start, point to Administrative Tools, and then click Routing and Remote Access.
- 2. Double-click Your\_Server\_Name, and then click Remote Access Policies.
- 3. Right-click Connections to Microsoft Routing and Remote Access server, and then click Properties.
- 4. Click Grant remote access permission, and then click OK.

To grant dial-up access permission to individual users, follow these steps:

- 1. Click Start, point to Administrative Tools, and then click Active Directory Users and Computers.
- 2. Right-click the user account that you want to allow remote access, and then click Properties.
- 3. Click the Dial-in tab, click Allow access, and then click OK.
- 4. Close the **UserAccount Properties** dialog box.

#### Troubleshoot

The number of dial-up modem connections depends on the number of modems that are installed on the server. If you have only one modem installed on the server, you can only have one modem connection at a time.

The number of VPN connections depends on the number of users that you want to allow access at one time. By default, 128 connections are permitted. To change this number, follow these steps:

- 1. Click Start, point to Administrative Tools, and then click Routing and Remote Access.
- 2. Double-click Your\_Server\_Name, right-click Ports, and then click Properties.
- 3. In the Ports Properties dialog box, click WAN Miniport (PPTP), and then click Configure.
- 4. In the Maximum ports box, type the number of VPN connections that you want to allow.
- 5. Click OK, click OK again, and then quit Routing and Remote Access.

### REFERENCES

For additional information about ways to enhance the security of a Remote Access Server , click the following article number to view the article in the Microsoft Knowledge Base:

255784 (http://support.microsoft.com/kb/255784/) Increasing security on Windows 2000 VPN Server

#### APPLIES TO

- Microsoft Windows Server 2003, Enterprise Edition (32-bit x86)
- Microsoft Windows Server 2003, Standard Edition (32-bit x86)

Keywords: kbmgmtservices kbhowtomaster KB323381

<sup>© 2008</sup> Microsoft Corporation. All rights reserved.